# Gather.Town参加方法

\*PCでご参加ください(スマホやタブレットでは使用できない機能があります) \*ブラウザはGather.Townの公式サポートブラウザ Google Chrome または Firefox をご利用ください

[ダウンロード] Google Chrome

<https://www.google.co.jp/intl/ja/chrome/>

Firefox

<https://www.mozilla.org/ja/firefox/new/>

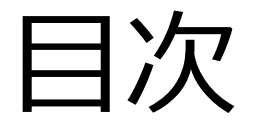

- 1. 会場にログイン
- 2. アバターの設定
- 3. カメラとマイクの設定
- 4. 会場に入室
- 5. 会場での操作方法
- 6. ポスターの閲覧方法
- 7. 会場全体図
- 8. Q & A

### 1. 会場にログイン

研究内容ポスター展示会場はこちら↓

<https://app.gather.town/app/Orzmy5diB16wnujw/ismopenhouse2022>

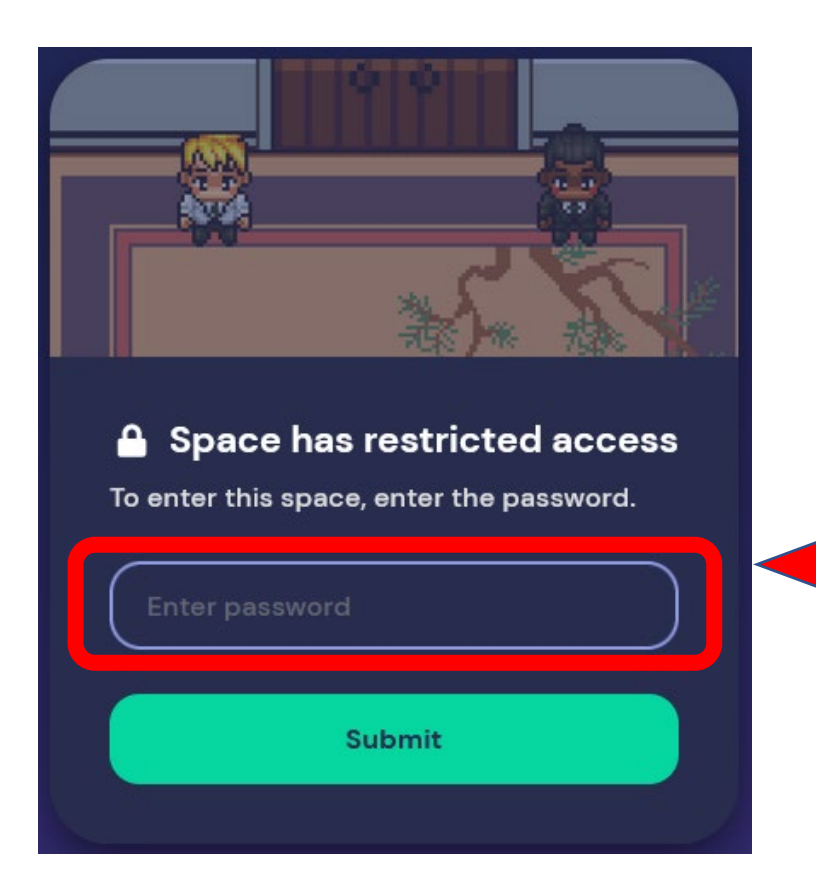

会場URLをクリックすると、はじめてログインする方には 確認画面が表示されるので「Yes」をクリック

左の画面が出てくるので、メールに記載されたパスワード を入力し、「Submit」をクリック

### 2.アバターの設定 アバターの見た目を設定します。

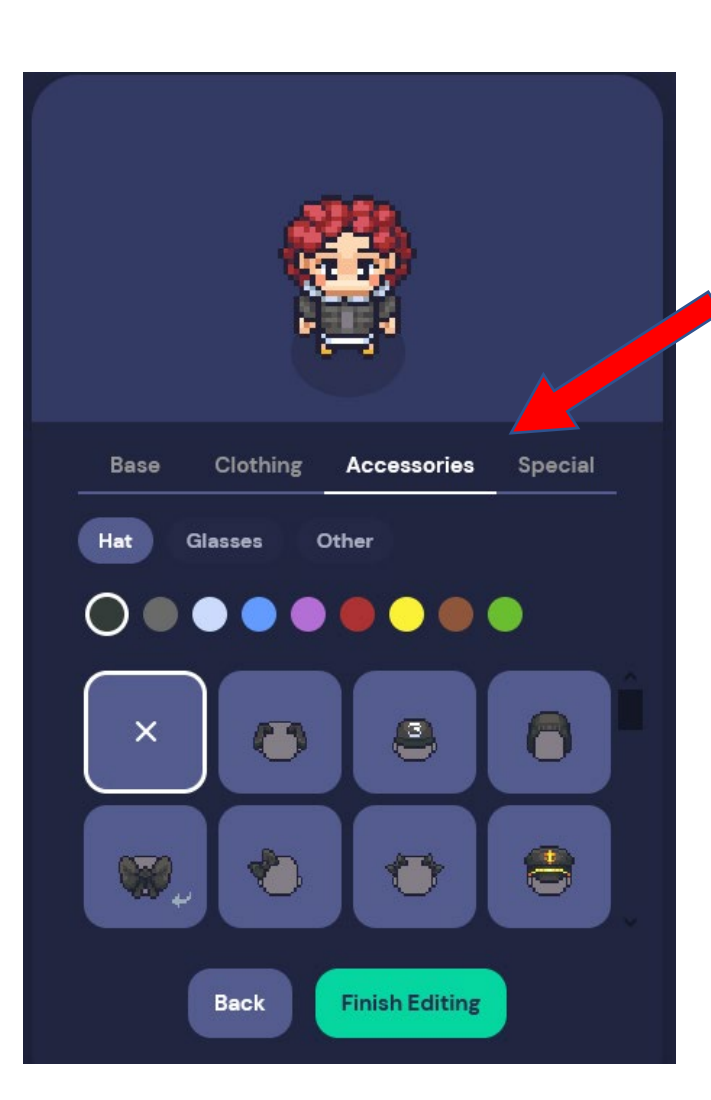

Base、Clothing、 Accessoriesなど お好きなアイテムを選んでください

任意のお名前を入力してください (例)統計花子

終わったら「Finsh」をクリック

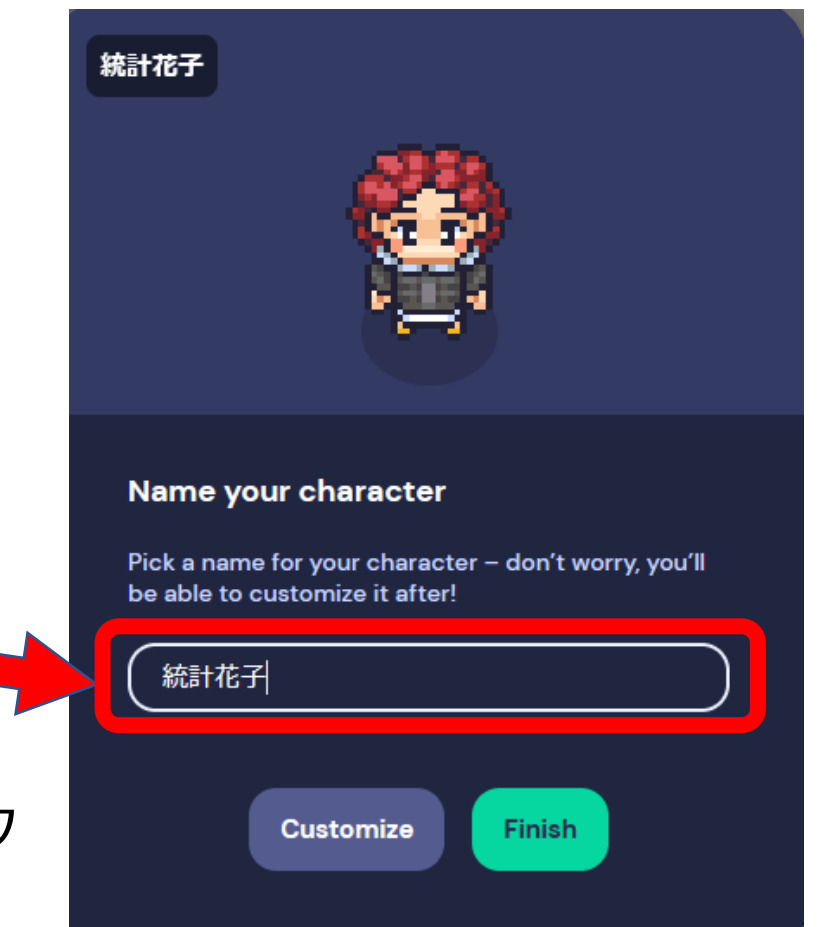

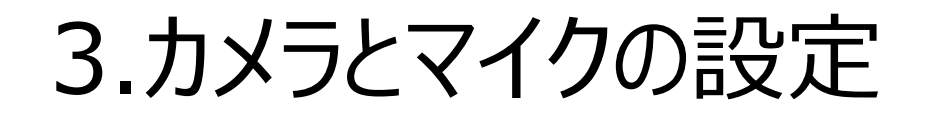

#### ブラウザからカメラとマイクの許可を求められたら、 「許可」をクリック

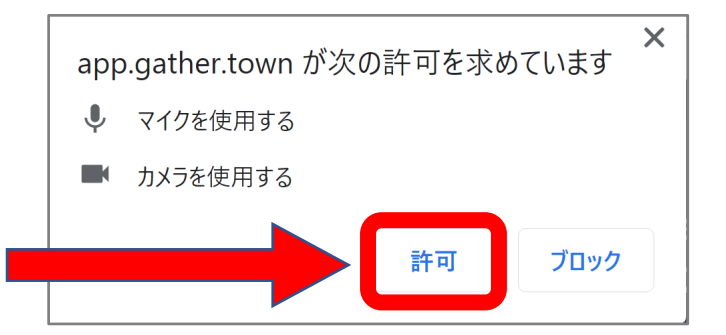

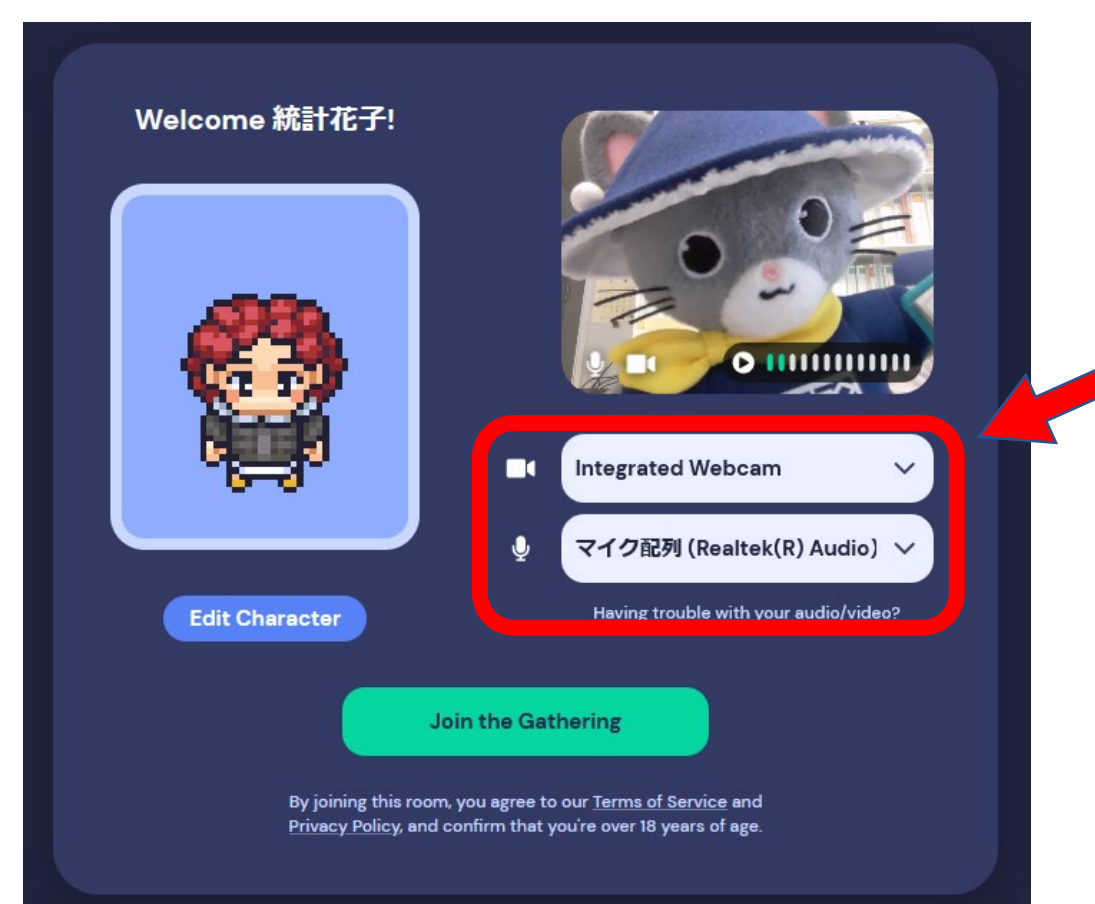

ご利用になるカメラとマイクを選択し、 「Join the Gathering」をクリック

\*映像の下にある うをクリックするとマイクテストが できます

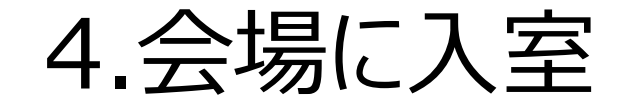

#### 会場に入ると、設定したアバターが表示されます。

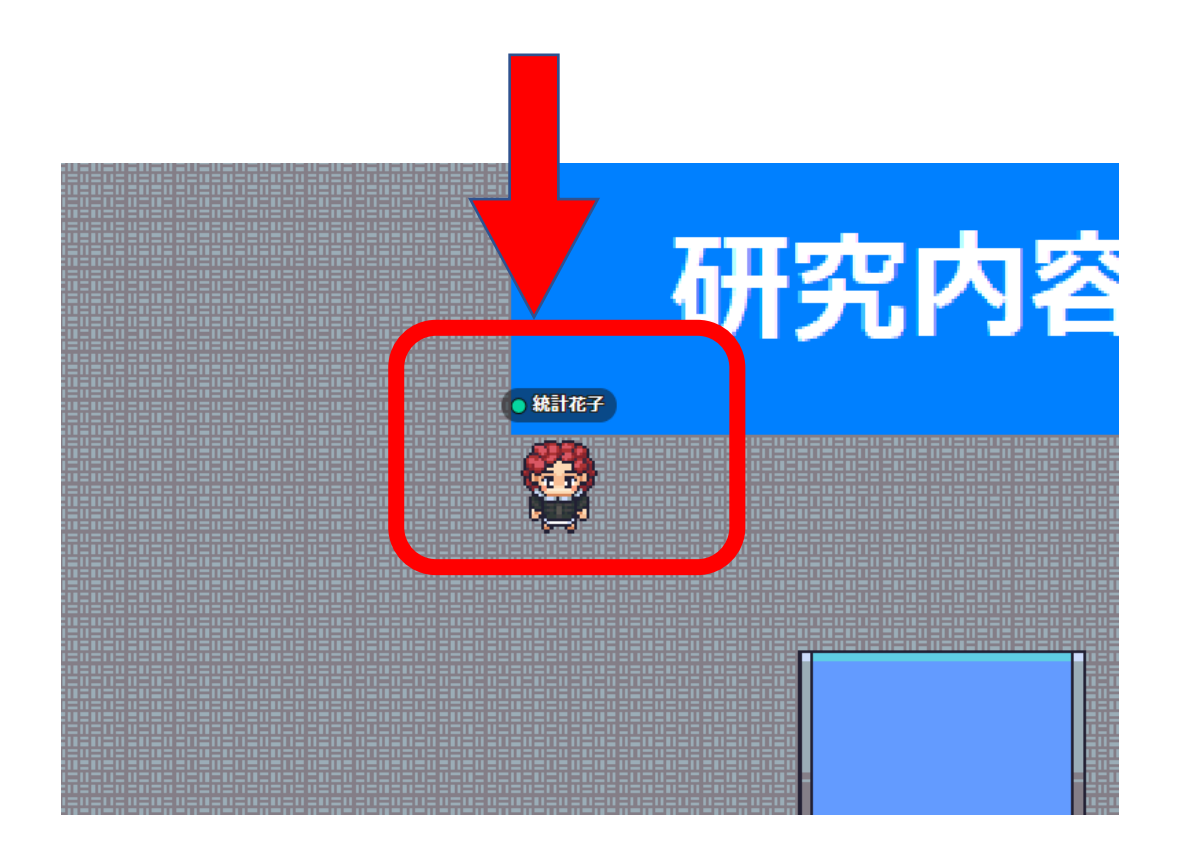

キーボードの矢印カーソル (→ ↑ ← ↓ )で移動します。

\*行きたい場所を<u>ダブルクリック</u>したり、 右クリック>「Move here」をクリック すると、そこまで自動で移動させる こともできます。

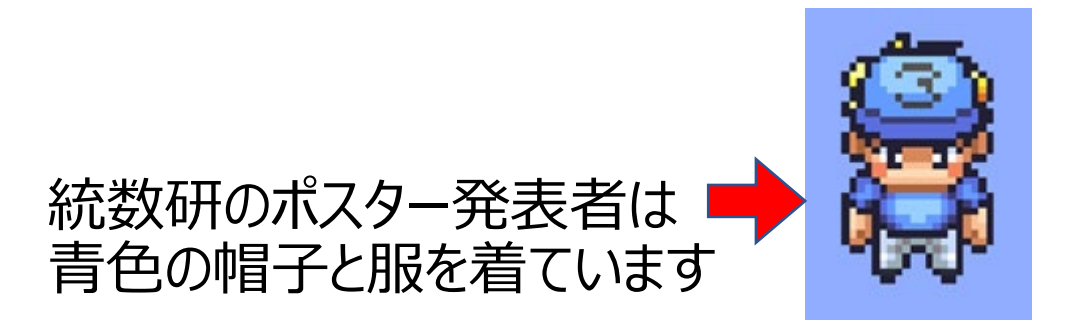

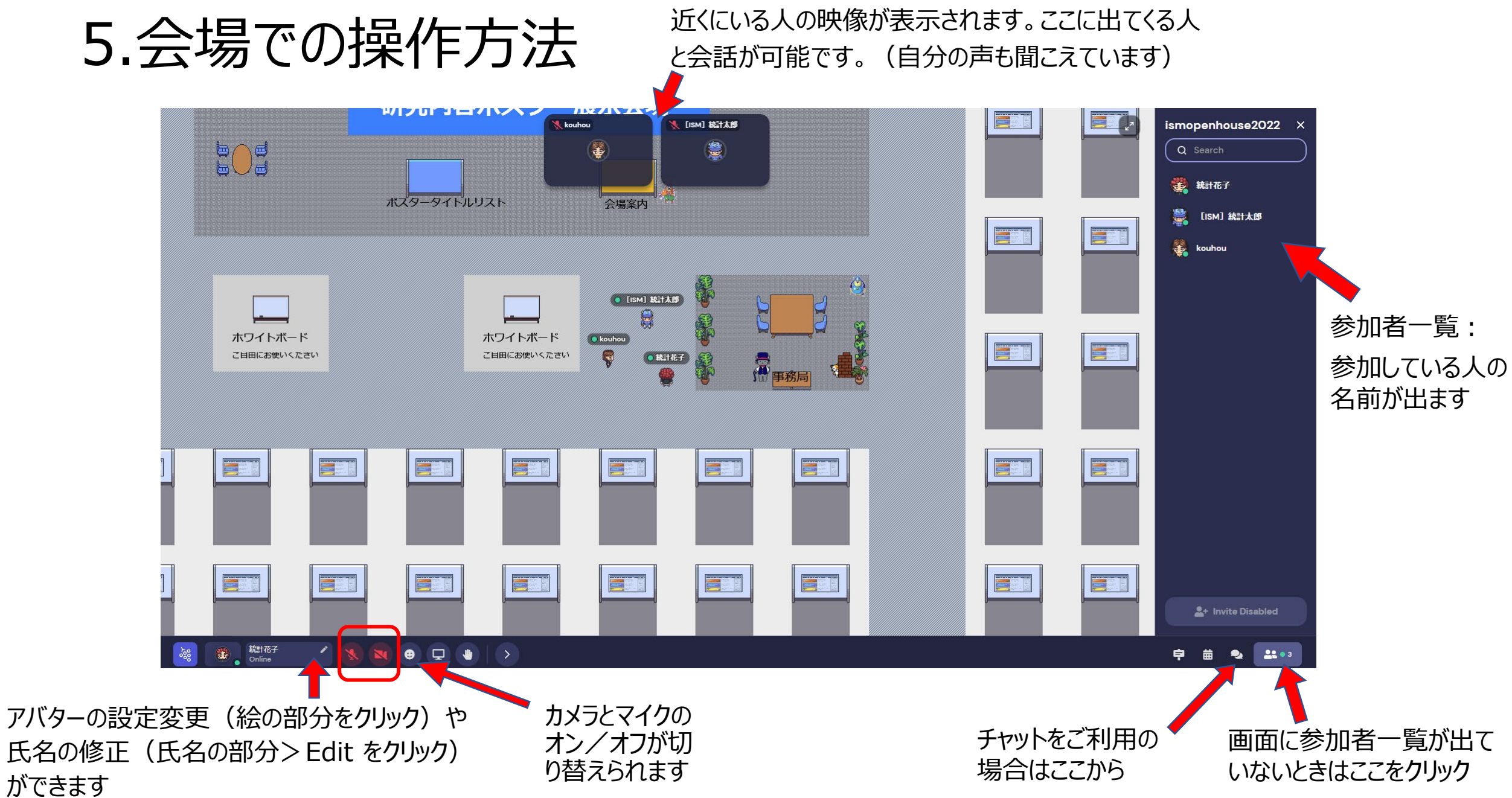

### 6. ポスターの閲覧方法

### **【ポスター内容説明】 6/17(金)11:00~12:00**

\*事情によりブースに説明員がいない場合もあります

①ポスター発表タイトルリストの番号でブースが割り振られています。

②ブース内で「X」キーを押すとポスターが大きく表示されます。

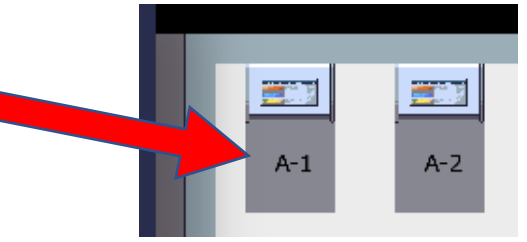

③ ブース内にいる人は上に映像が出ます。映像が出ている人同士で会話ができます。

④ 会場に戻るには右上の「×」をクリックするか、もう一度「X」キーを押してください。

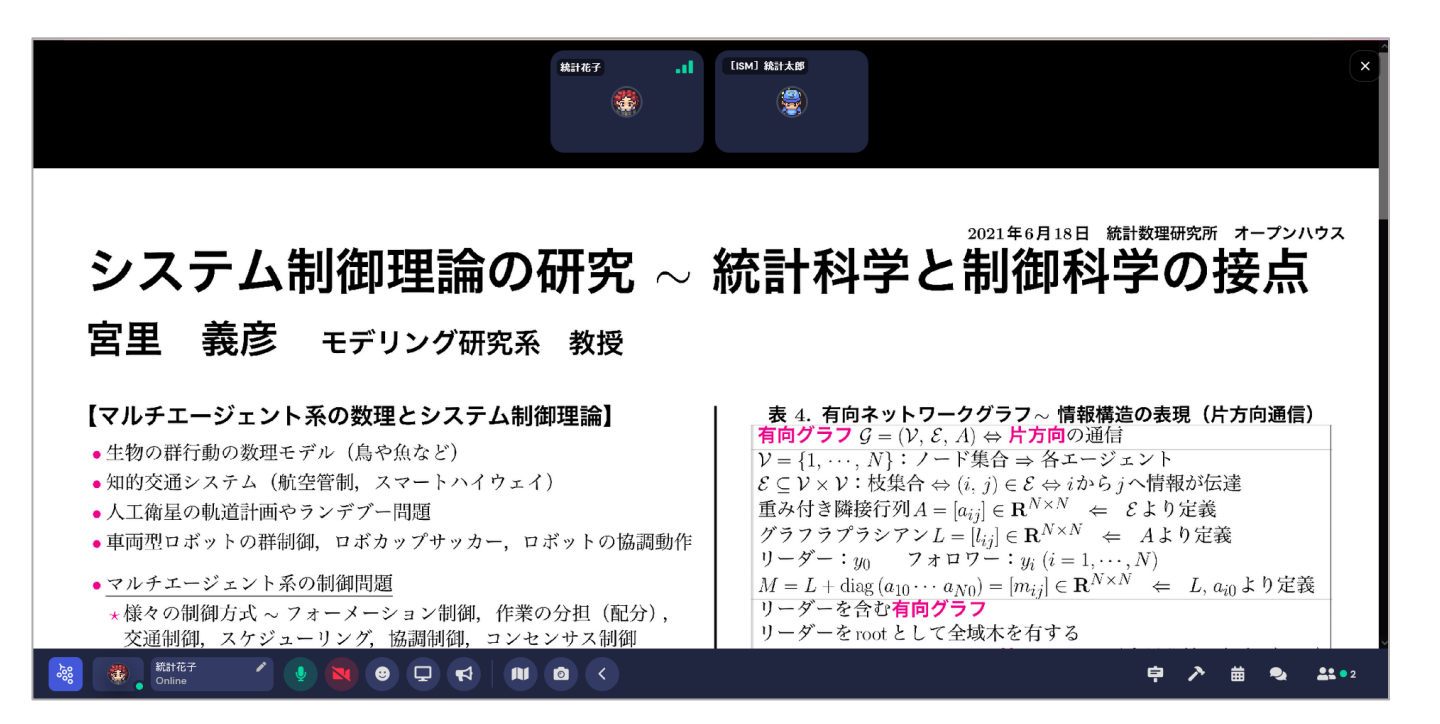

### 6. ポスターの閲覧方法(続き)

ブース内はプライベートスペースになっていて、中の声がブース外に漏れないようになっています。 また、ブースに入ると下にポスターのプレビュー画面が出てきます。 \*プライベートスペースに入るとブース外の画面が少し暗くなります

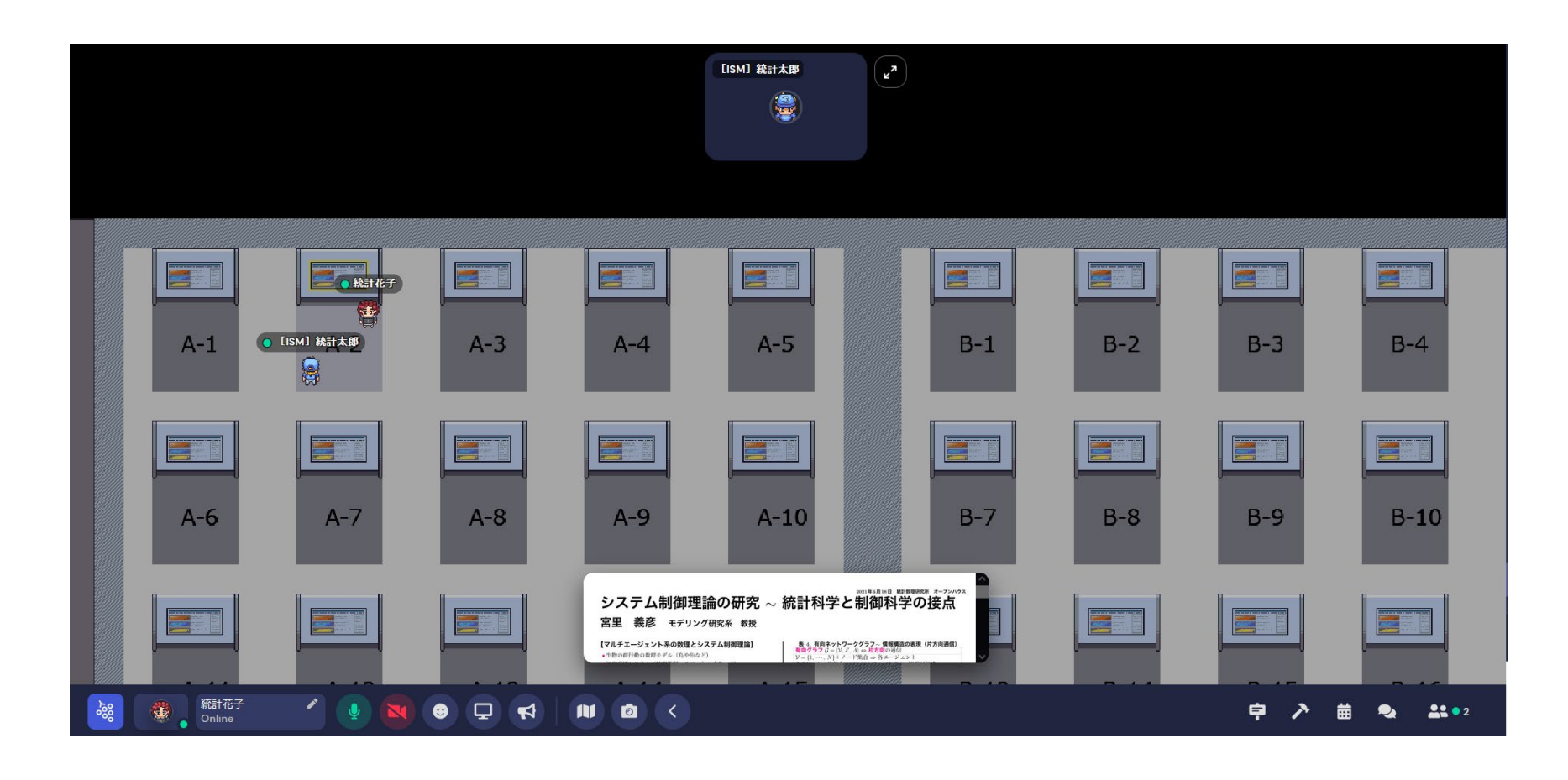

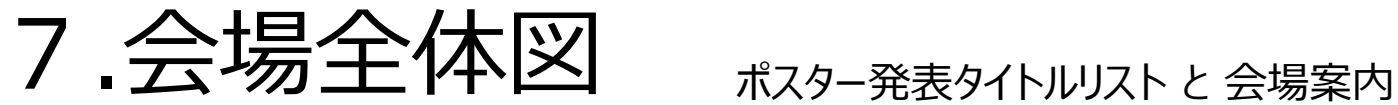

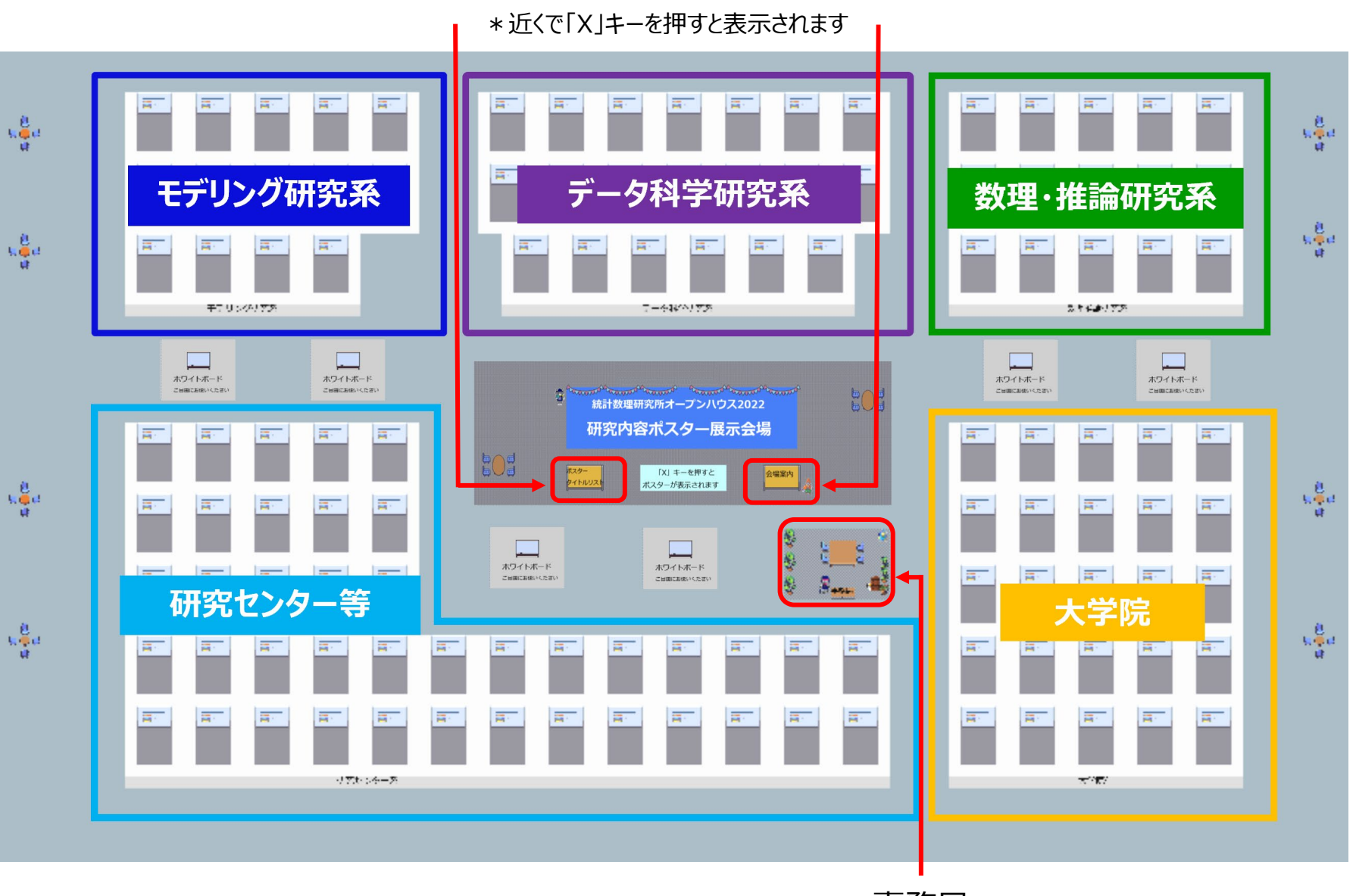

## 8. Q&A

Q.バーチャル背景を使いたい

A. Gather.Town自体にバーチャル背景の機能は無いので、Snap Cameraなどをダウンロードしてご利 用ください。

<https://snapcamera.snapchat.com/>

\*Gather.Townログイン時にカメラを「Snap Camera」に設定する(Snap Cameraは起動しておく)

Q.人やオブジェクト(ポスターパネルなど)が多くて移動しにくい

A. 「g 」キーを押しながら矢印カーソル (→ ↑ ← ↓) で移動すると、アバターがゴーストモードになって 障害物をすり抜けることができます。

\*ゴーストモードになっている時はマイクとカメラは使用できません。

Q.来場している〇〇さんを探したい、話したい

A.参加者一覧から名前を検索、〇〇さんのアイコンをクリック>Followをクリック>アバターが自動で〇〇 さんのところに移動していきます。